## Northwestern | myHR Learn

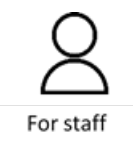

## **Add a Goal To Review/ Remove a Goal from Review**

Performance Excellence Job Aid

For staff, this job aid will show you how to **[add a goal to a review](#page-0-0)** and **[remove a goal from a review](#page-2-0)**

This section of the job aid **will show you how to add goals to an existing performance review** so that your review reflects the performance year's accomplishments.

<span id="page-0-0"></span>To **Add a goal to your review:** login to myHR Learn at [learn.northwestern.edu](http://learn.northwestern.edu/)

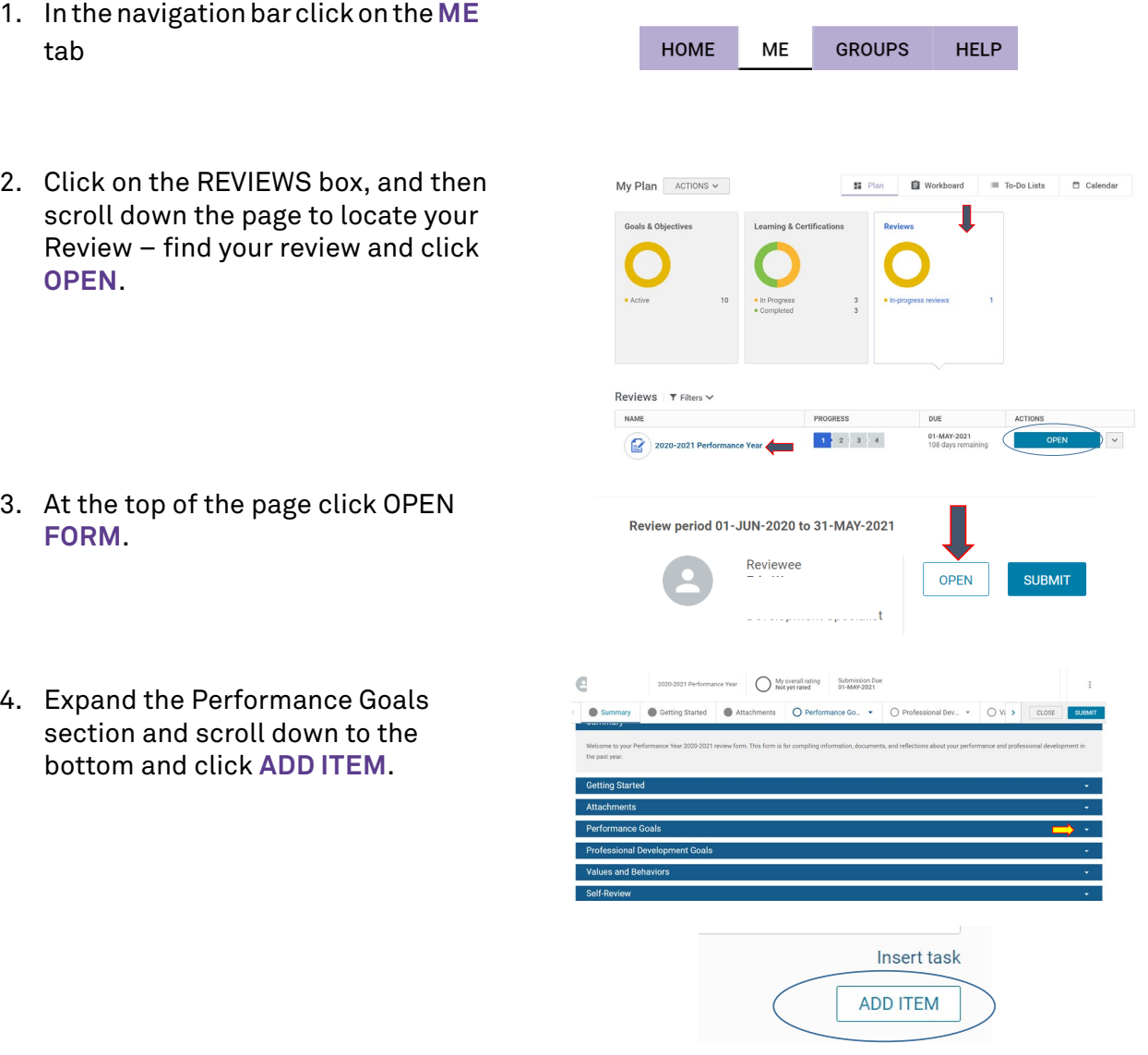

## myHR Learn Learning | Performance | Leadership

5. Your goals will appear in an Add Goals pop-box, check the box of the goal(s) that you would like to add and click **ADD.**

- 6. Your Goals should now be visible in the Performance Goals section of your review. As you make changes it will auto-save, so you can **CLOSE** out on the top when you are done
- 7. When you close your review your screen should look like this.

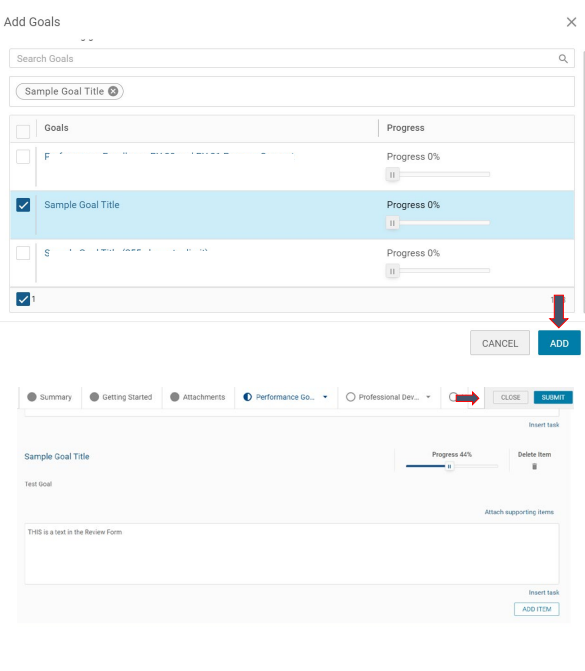

alist

Review period 01-JUN-2020 to 31-MAY-2021

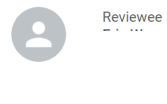

**START COMPANY** 

SUBMIT **OPEN** 

For staff, this section of the job aid **will show you how to remove goals from an existing performance review** so that your review reflects the performance year's accomplishments.

## <span id="page-2-0"></span>To **Remove a goal from your review:** Login to myHR Learn at **[learn.northwestern.edu](http://learn.northwestern.edu/)**

1. Inthenavigationbarclickon the**ME** HOME **GROUPS ME HELP** tab 2. Click on the REVIEWS box, and then  $My Plan$  ACTIONS  $\sim$ **SE** Plan scroll down the page to locate your Review – find your review and click **OPEN**. Reviews | T Filters \ NAME  $\mid 1 \geq 2 \geq 3 \geq 4$  $2020 - 2021$  Pe 3. At the top of the page click OPEN **FORM**. Review period 01-JUN-2020 to 31-MAY-2021 Reviewee **SUBMIT OPEN** e 2020-2021 Performance Year My overall rating Submission Due 4. Expand the Performance Goals Getting Started Attachments O Performance Go. . O Professional Dev... . O Vi > CLOSE  $\bullet$ section and look for the goal that you want to delete.Values and Beh  $\bullet$ Sample Goal Title ADD ITEM

5. Once you have identified the goal you want to remove, click the **ISS 44%** Delete Item **DELETE ITEM** button and click **YES** in n Li  $\widehat{\blacksquare}$ the pop up window Are you sure you want to delete this item?  $NO$ YES 6. You should not see that goal anymore in your review, and it has CLOSE Dev... **SUBMIT** already auto-saved, so you can hit close in the upper right. 7. When you close your review your Review period 01-JUN-2020 to 31-MAY-2021 screen should look like this. Reviewee OPEN SUBMIT alist

**Ready to login? [learn.northwestern.edu](http://learn.northwestern.edu/)**

**Access additional tools and resources[: perform.northwestern.edu](http://perform.northwestern.edu/)**

**Help:** For policy and process questions, [contact your unit's HR Administrator. F](https://www.northwestern.edu/hr/learning/performance-excellence/pe-admin-reference-list.pdf)or technical support: 847-491-4357 (1-HELP) o[r consultant@northwestern.edu](mailto:consultant@northwestern.edu)